## **Benbox Software**

#### A). Introduzione

Questa versione è supportata solo sui sistemi Windows.

La caratteristica importante di supporto contiene in scala di grigi engravingand è possibile modificare grafica e testo all'interno del software

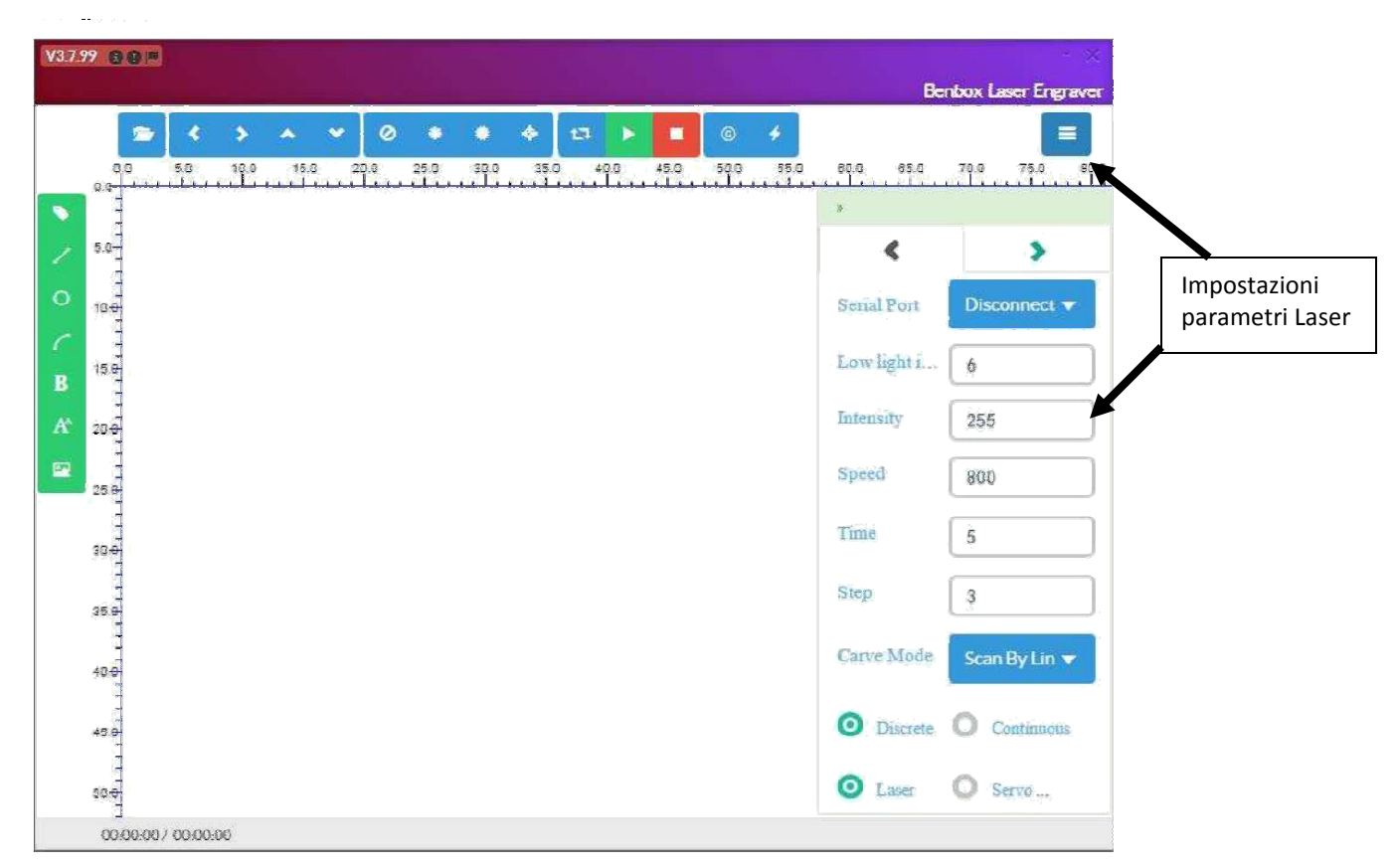

Nella parte alta a sinitra si trova il menu per cambiare la lingua

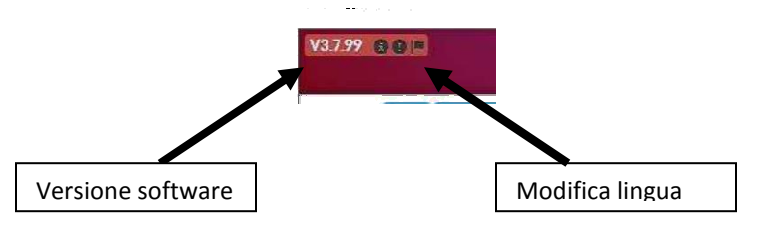

#### **MENU PRINCIPALE**

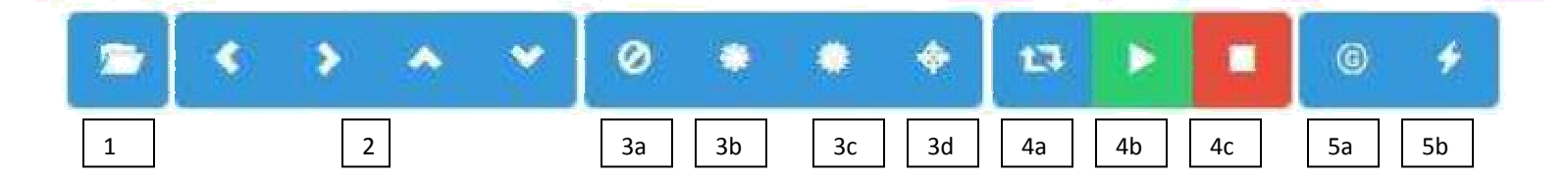

- 1. **Apri files**: è possibile aprire file di tipo **jpg, bmp, gif, png, jpeg, dxf** e altri formati di immagine
- 2. **Muovi laser**: serve per spostare la testa del laser come test dei motori.
- 3. **Test parametri laser**:
	- a. Spegni laser
	- b. Accendi laser a bassa potenza; serve per mettere a fuoco il punto luce tramite la lente.
	- c. Accendi con la massima luce
	- d. Accendi luce laser alta intensità, e verificare l'impostazione del tempo di luminescenza creato.

## **4. START**

- a. Muove il laser nello spazio utilizzato per visualizzare in anteprima e testare le dimensioni e la posizione dell'immagine d'incisione.
- b. START/PAUSA: inizia a incidere/tagliare l'immagine caricata
- c. STOP: blocca il processo in corso. Attenzione, NON è possibile riprendere il lavoro interrotto

#### **5. software**

- a. G-Code: codice di controllo
- b. Aggiornamento firmaware con file .hex presente nel programma.

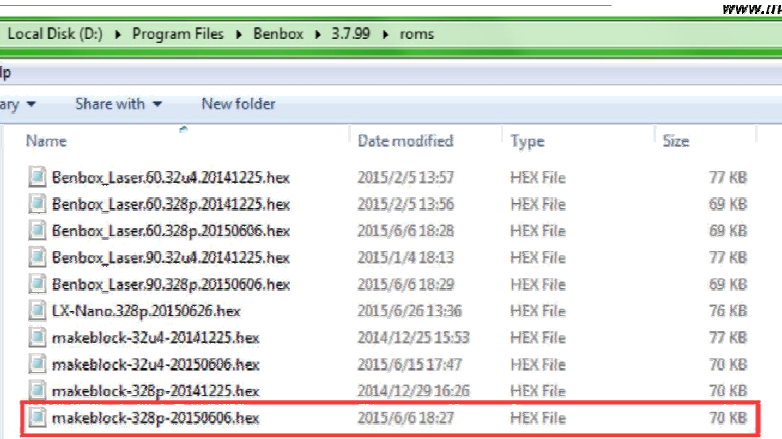

## **Settagio Parametri Laser**

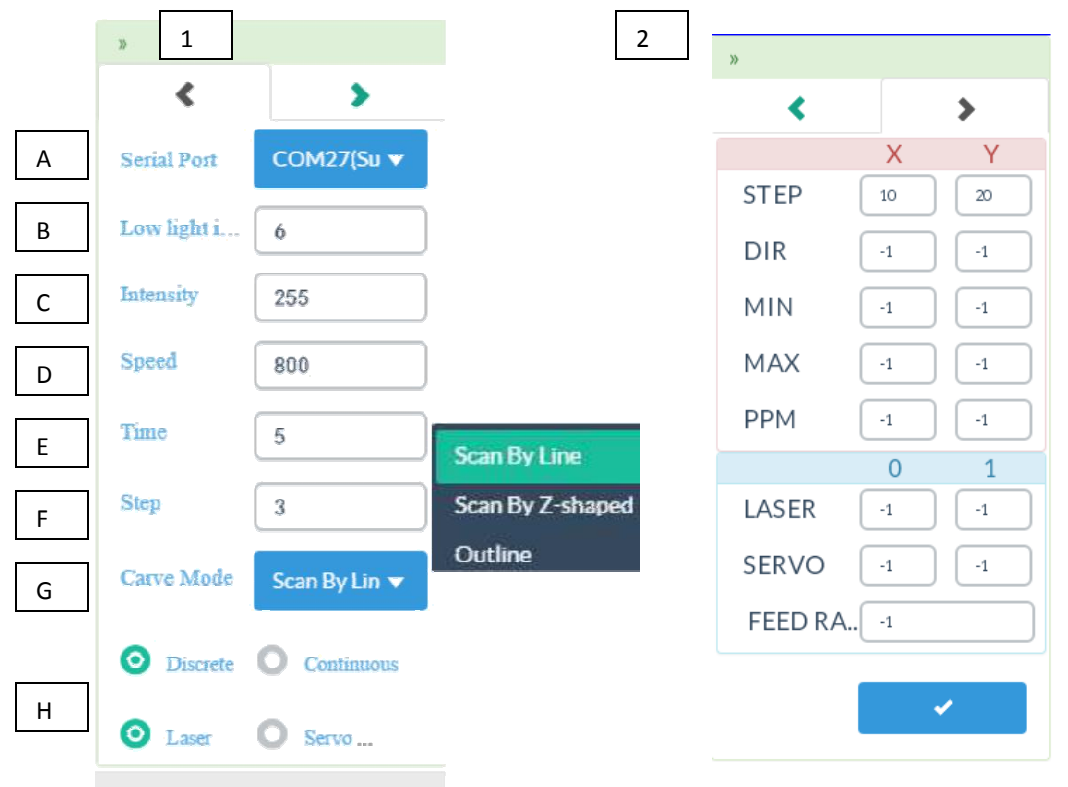

**1** 

- A. Porta di comunicazione macchina /computer
- B. Intensità della luce: il valore impostabile è da 0 a 255, in circostanze normali il valore di **default è 16**
- C. Intensità del laser:i valori impostabili sono da 0 a 255, il valore di **deaful è 255**
- D. Velocità in mm/sec: i valori impostabili sono da 0 a 3000; è possibile impostare la velocità per un'incisione in scala di grigi di un po più alta e la velocità può essere impostata su 3000, e il tempo di combustione è impostato a 5ms; la velocità di taglio deve essere impostata su un po più bassa, ad esempio può essere impostato a 800, e il tempo di combustione può essere impostata su 5ms per un taglio o incisione profonda. In media si usa tra 1000 e 1500
- E. Tempo in ms; tempo di permanenza sul punto di incisione: default 5ms
- F. Passo: numero di passaggi sul punto
- G. Metodo di incisione: scansione per linea, scansione a Z, scansione per contorni (attenzione per contorni supporta solo le immagini BMP e DXF)
- H. Luce per punti, continuata, laser e servomode sono sfumature tra le modalità di incisione, di default lasciare "continuata" e "laser". Queste funzioni si capiranno con l'esperienza d'uso...

#### **2**

La seconda parte è la generazione – modifica del G-code, per il momento meglio non modificare.

## **Area di Lavoro**

In questo spazio è possibile visualizzare la vostra immagine e il progresso della grafica incisa nella zona di anteprima in tempo reale.

La scala è espressa in centimetri.

Tramite lo scrool (rotellina) del mouse è possibile zoommare in avanti e indietro l'area di lavoro. Cliccando sul tasto centrale o scroll lo zoom torna a zero.

E' possibile modificare le dimensioni del grafico trascinandolo con il mouse.

Cliccare con il tasto sinistro del mouse in qualsiasi punto della grafica per individuare il punto di origine. Il punto di origine del processo di default si trova nell'angolo in alto a sinistra.

Se la macchina viene attivata dalla scheda il punto di origine sarà quello in cui si trova il laser (da verificare...)

## **Barra editor**

Giusto per fare piccole modifiche. Attenzione salvataggio automatico del file aperto

- A. Definisce il punto di origine.
- B. Traccia linea (sgancia il mouse con tasto destro)
- C. Traccia cerchio (sgancia il mouse con tasto destro)
- D. Traccia arco (sgancia il mouse con tasto destro)
- E. Curvilinea
- F. Inserisce un testo
- G. Inserisce immagine

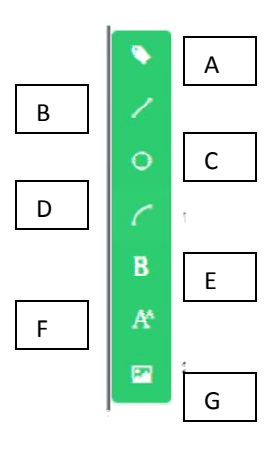

Elimina un elemento selezionato tramite il tasto delete .

Cliccando sul punto viola dell'immagine selezionata, è possibile modificare la direzione, cambiare il colore o il contrasto

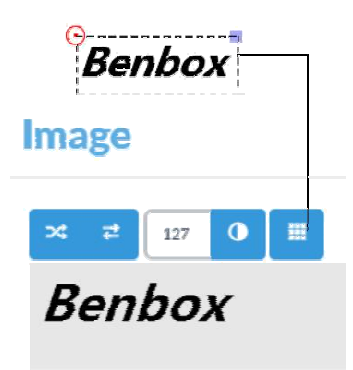

# **CALIBRAZIONE DEL FOCUS ATTENZIONE, INDOSSARE SEMPRE GLI OCCHIALI PROTETTIVI!!!**

- 1) Macchina accesa e controllare tutte le connessioni ( i driver degli stepper dovrebbero esse già settati su HHL)
- 2) Aggiorna Firmaware (solo la prima volta) cliccando sulla relativa icona del menù (5b). Il file HEX si trova nella cartella c:\programmi\benbox\3.7.99\roms il file che ci serve è LX-Naano.328p.20150626.hex

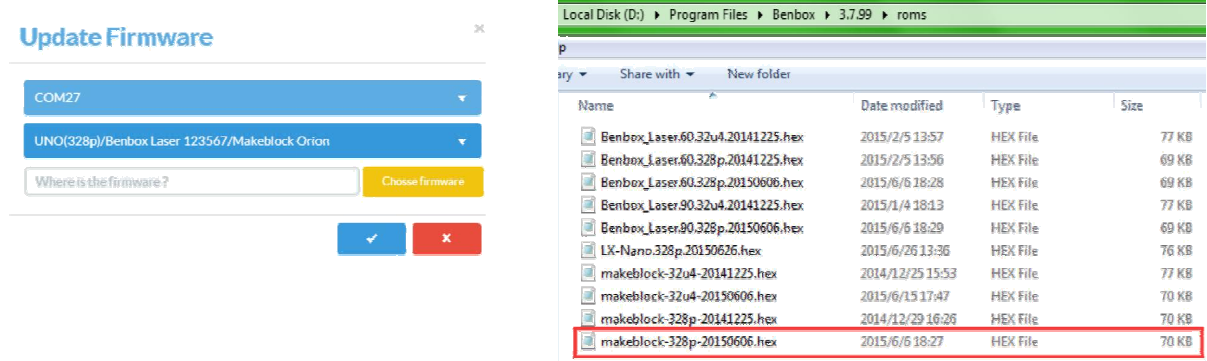

3) Appare un segno di spunta verde a fianco della scritta Update Firmaware

4) Iimpostiamo i parametri come mostrato in figura.

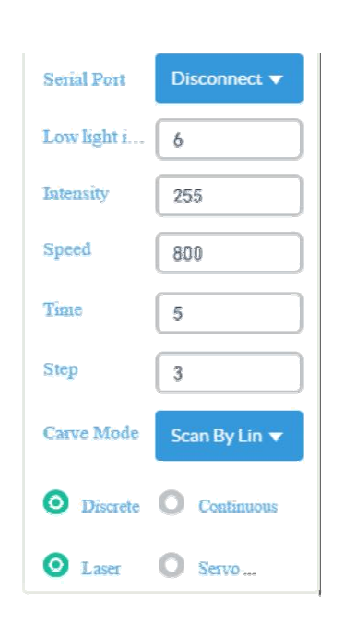

5) Accendere il laser (OCCHIALI!)

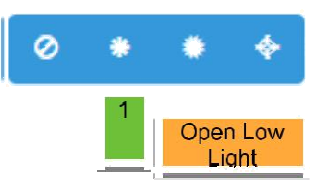

6) Porre un pezzo di legno o carta scura appena sotto la testa del laser calibrare il fuoco con la manopola sotto il modulo laser ruotando la manopola in senso orario e antiorario, osservando i cambiamenti del punto luce, ripetere più volte fino a quando il punto luce diventa il più piccolo possibile. La calibrazione andrebbe ripetuta per tutte le incisioni.

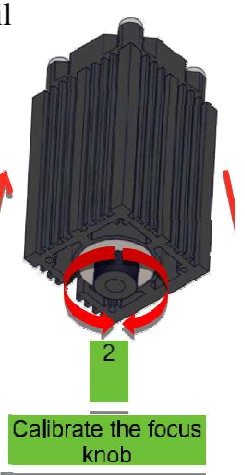

7) Spegnere il laser

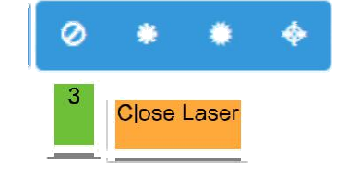

8) Dopo aver eseguito questi passaggi la taratura. Modificando la sezione successiva descriverà come incidere formalmente, che richiede di utilizzare al cartone o legno relativo spessore e ricalibrare la messa a fuoco

#### ESEMPI:

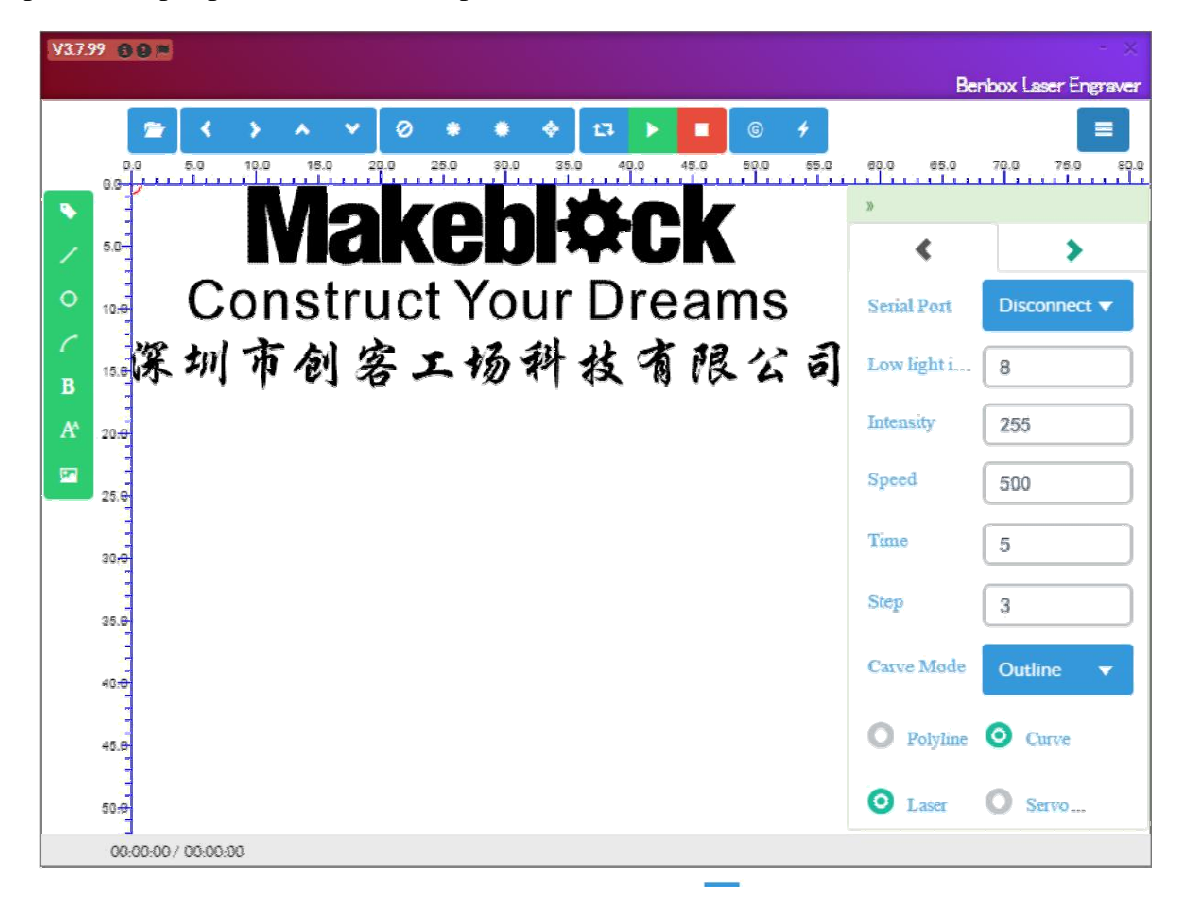

Semplice esempio per incidere su compensato...

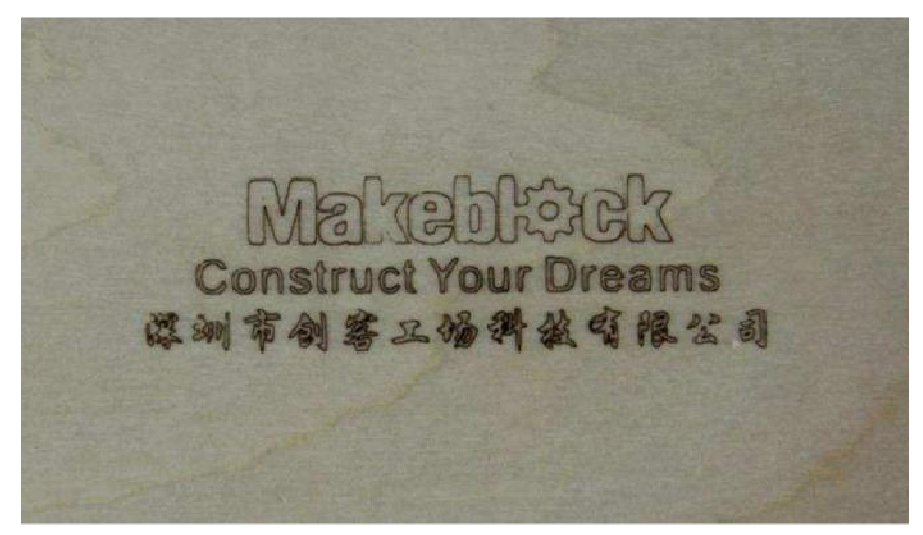

Esempio due per incisione di una foto:

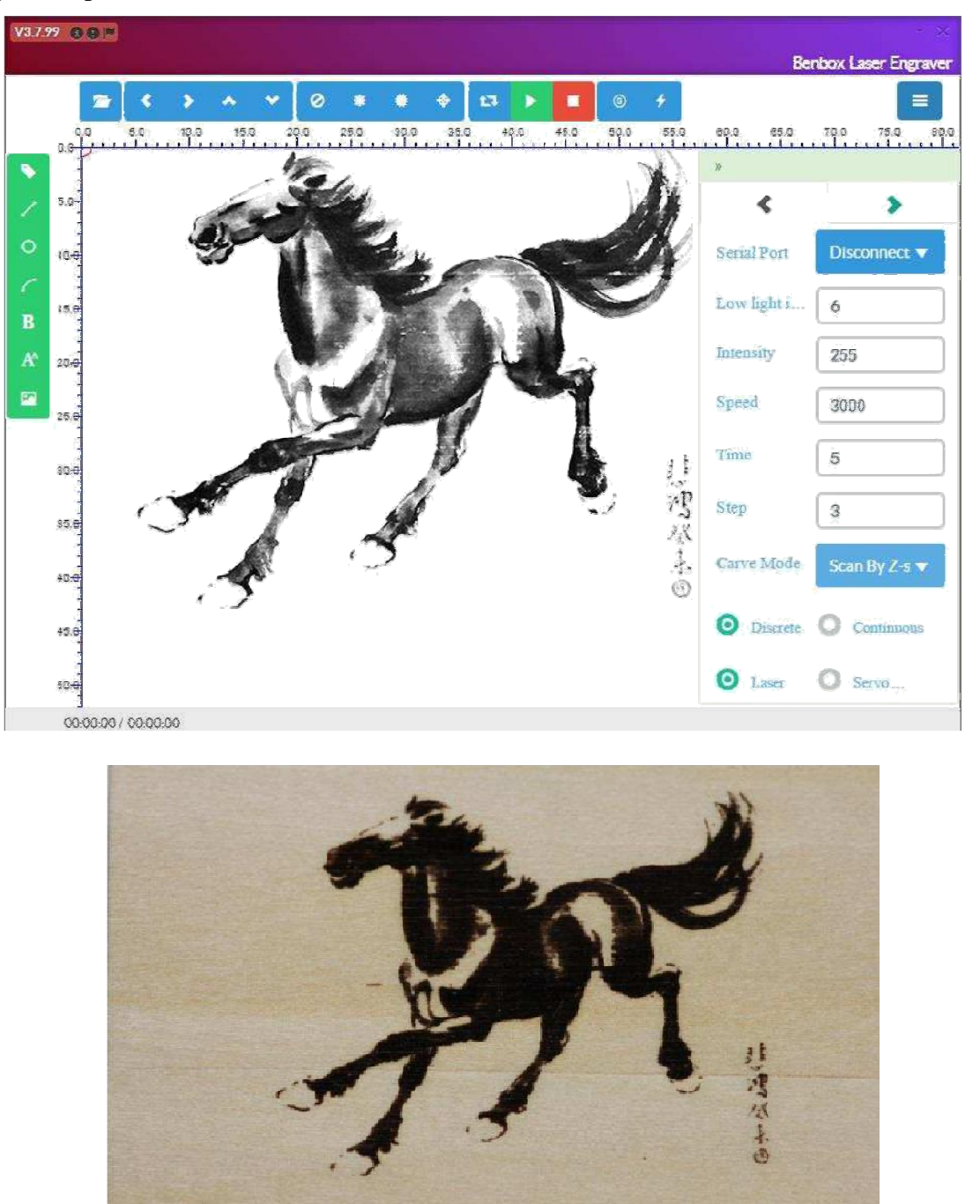

## Esempio da un file DXF

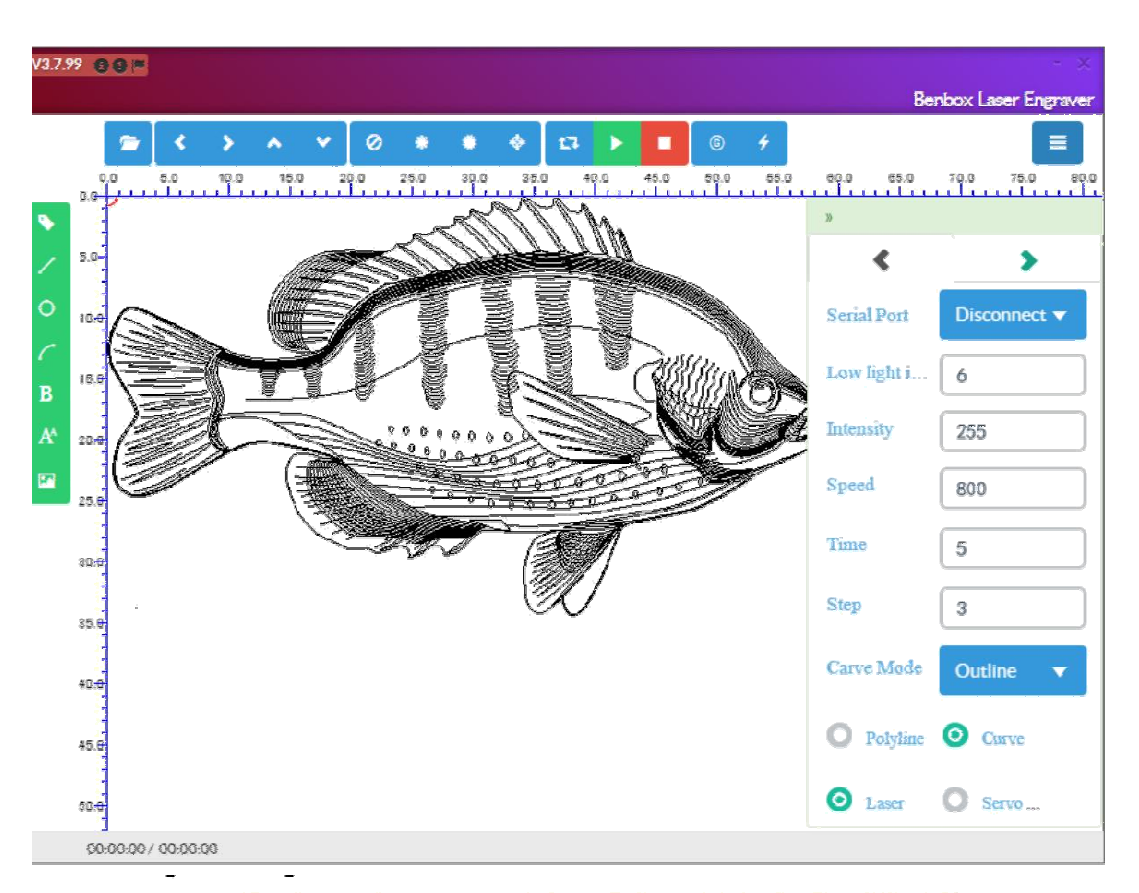

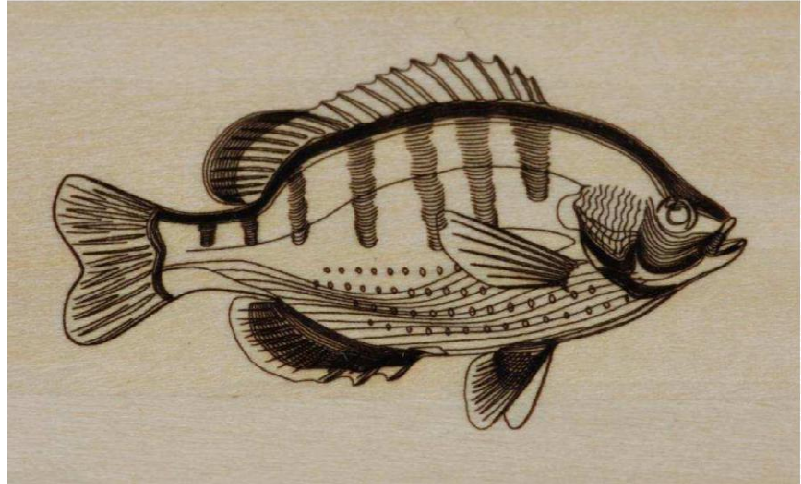